## **GL‐2 RECORD SCO TRANSFER JOURNAL ENTRIES FOR INTERAGENCY SERVICES AND TRANSACTIONS**

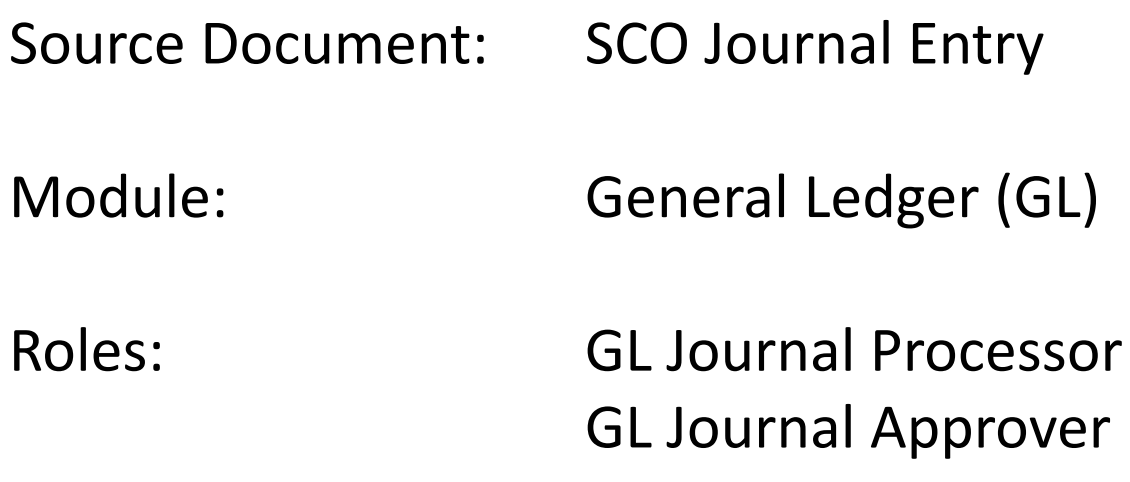

## GL2 ‐ Record SCO Transfer JE for Interagency Services and Transactions (cont'd)

Pursuant to Government Code section 11255, "the Controller may establish procedures whereby some or all of the payments between funds and appropriations within <sup>a</sup> state agency and between funds and appropriations of different state agencies may be made by transfers upon his accounts in lieu of making such payments by claims and warrants. Corresponding entries shall be made on the accounts of the agency or agencies concerned".

A source document for recording charges for Interagency Services and Transactions is the SCO Notice of Transfer, TC‐39, used by the SCO to record expenditures between state agencies in lieu of issuing <sup>a</sup> warrant. The SCO document below shows the direct charges and journal entry to record expenditures for Office of the State Chief Information Officer.

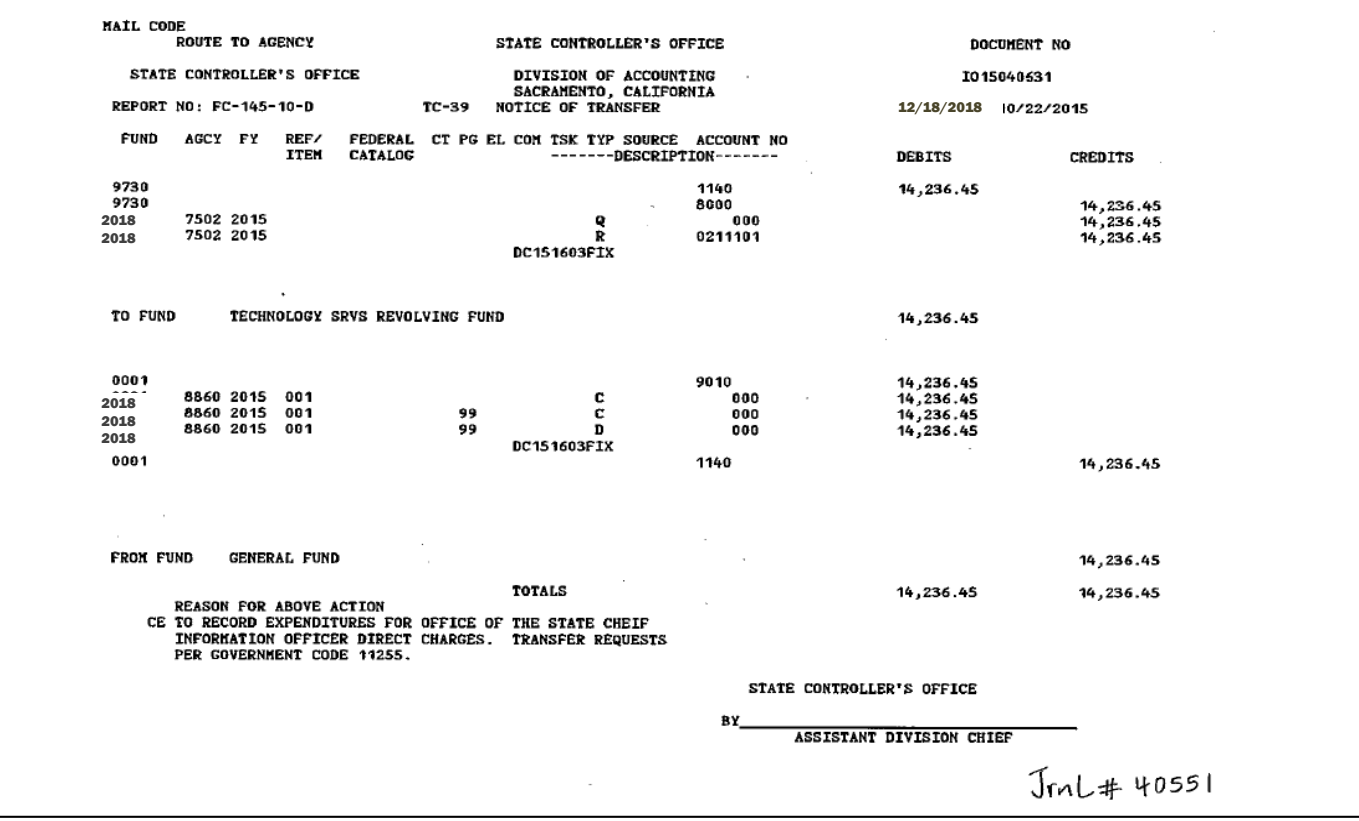

Another source document for recording the charge for Interagency Services and Transactions is the SCO Notice of Transfer, TC‐38, used by the SCO to effect the transfer of moneys between state funds, other than those processed by specialized TC documents. The SCO document below shows the direct charges and journal entry to record expenditures for legal services provided by the Attorney General.

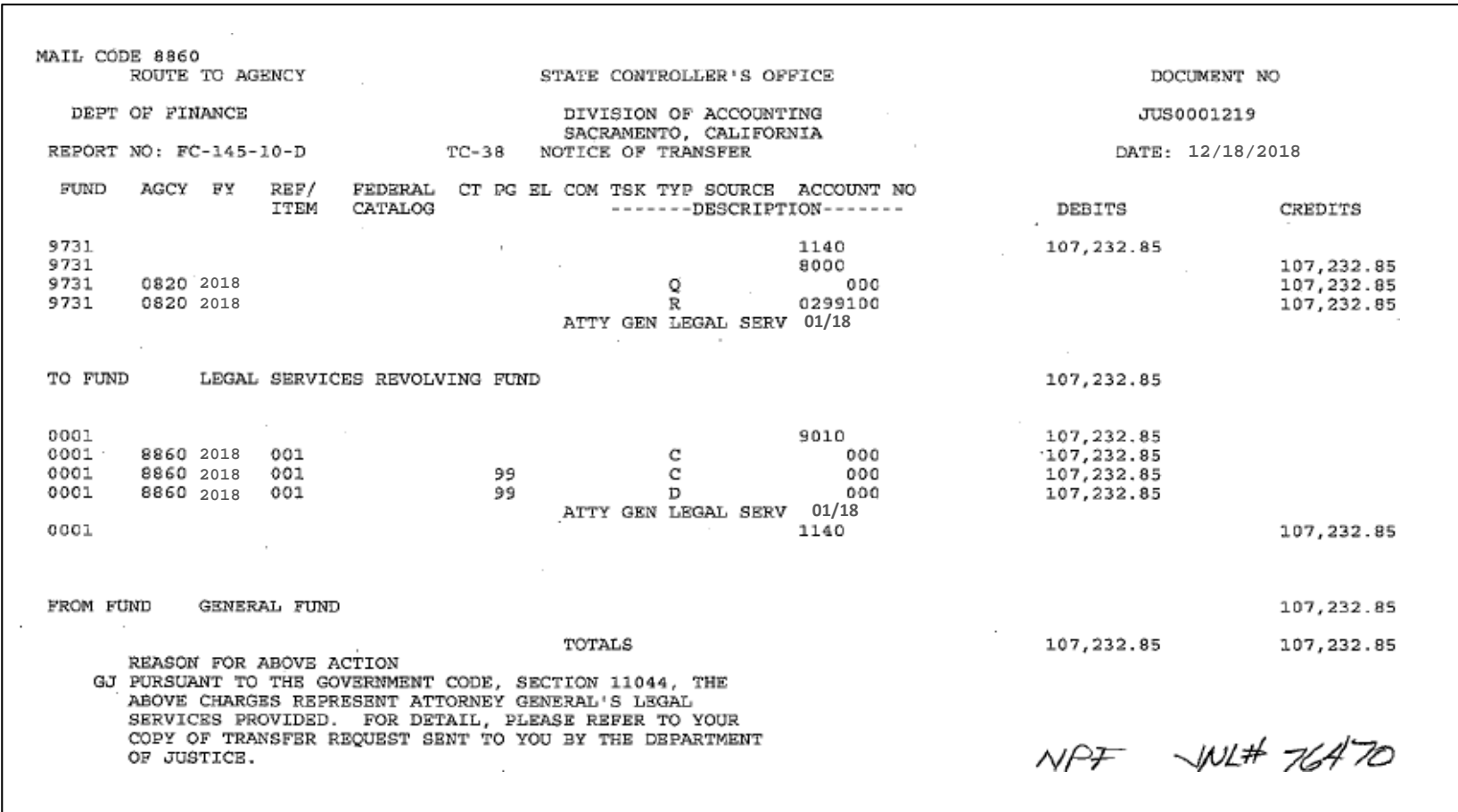

The **GL Journal Processor** will review the SCO Journal Entry, the approved invoice and supporting documents for proper coding and reporting.

If the transfer for services is from Program 99 ‐ Clearing Account, the GL Journal Processor may need to post two GL Journal Entries:

First GL Journal

- The first GL Journal will record the charge in the General Fund, Program 9999, Clearing Account.
- Post this journal using **CTUP** as the SCO Transaction Type

Second GL Journal

- The second GL Journal will allocate the costs from Program 9999 Clearing Account to the ultimate programs
- $\triangleright$  This journal is necessary when a department's cost allocation pool is not setup to allocate the charges automatically through the monthly cost allocation process.
- When posting the second journal, use **CARE** as the SCO Transaction Type, so that transactions will be included on the PFA report.
- See steps for "Manual Cost Allocation Journal" to post the second GL Journal

GL2 ‐ Record SCO Transfer JE for Interagency Services and Transactions (cont'd)

The **GL Journal Processor** will create <sup>a</sup> new GL Journal to post the charge . Steps are:

- **1** Navigate to General Ledger>Journals>Journal Entry>Create/Update Journal Entries
- **2** ‐ Enter your Business Unit in the **Add <sup>a</sup> New Value** tab
- **3** Enter the date of the SCO JE as the **Journal Date**
- **4** ‐ Click **Add**

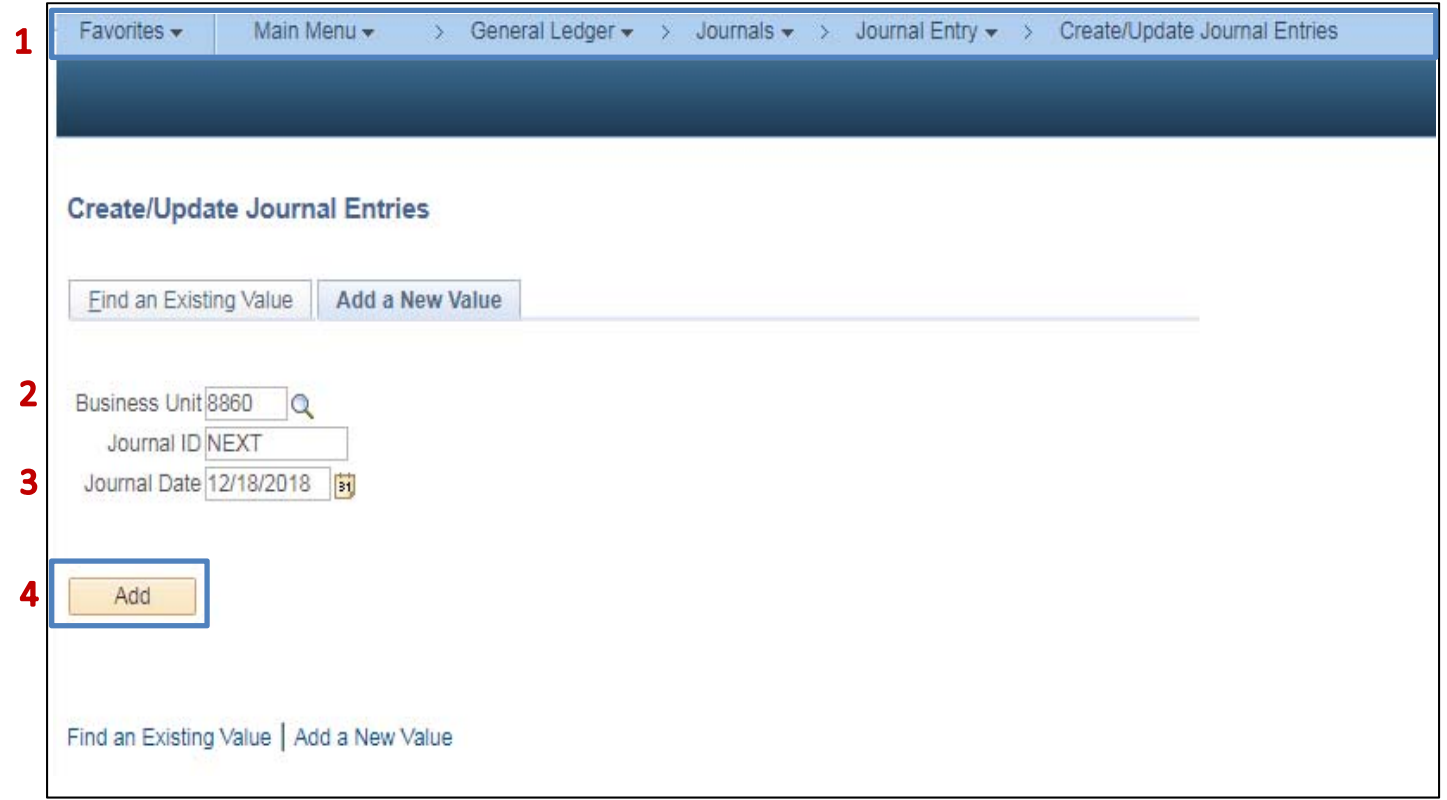

The **GL Journal Processor** will create the Journal **Header**. Steps are:

- **1** ‐ Enter <sup>a</sup> Long Description with the SCO Journal Number, Date, and other necessary information.
- **2** ‐ Ledger Group: **MODACCRL**
- **3** Enter the appropriate SCO Type of Transaction. The Source will auto populate depending on the SCO Type of Transaction
- **4** ‐ Click on the **Lines** tab to enter Journal Lines

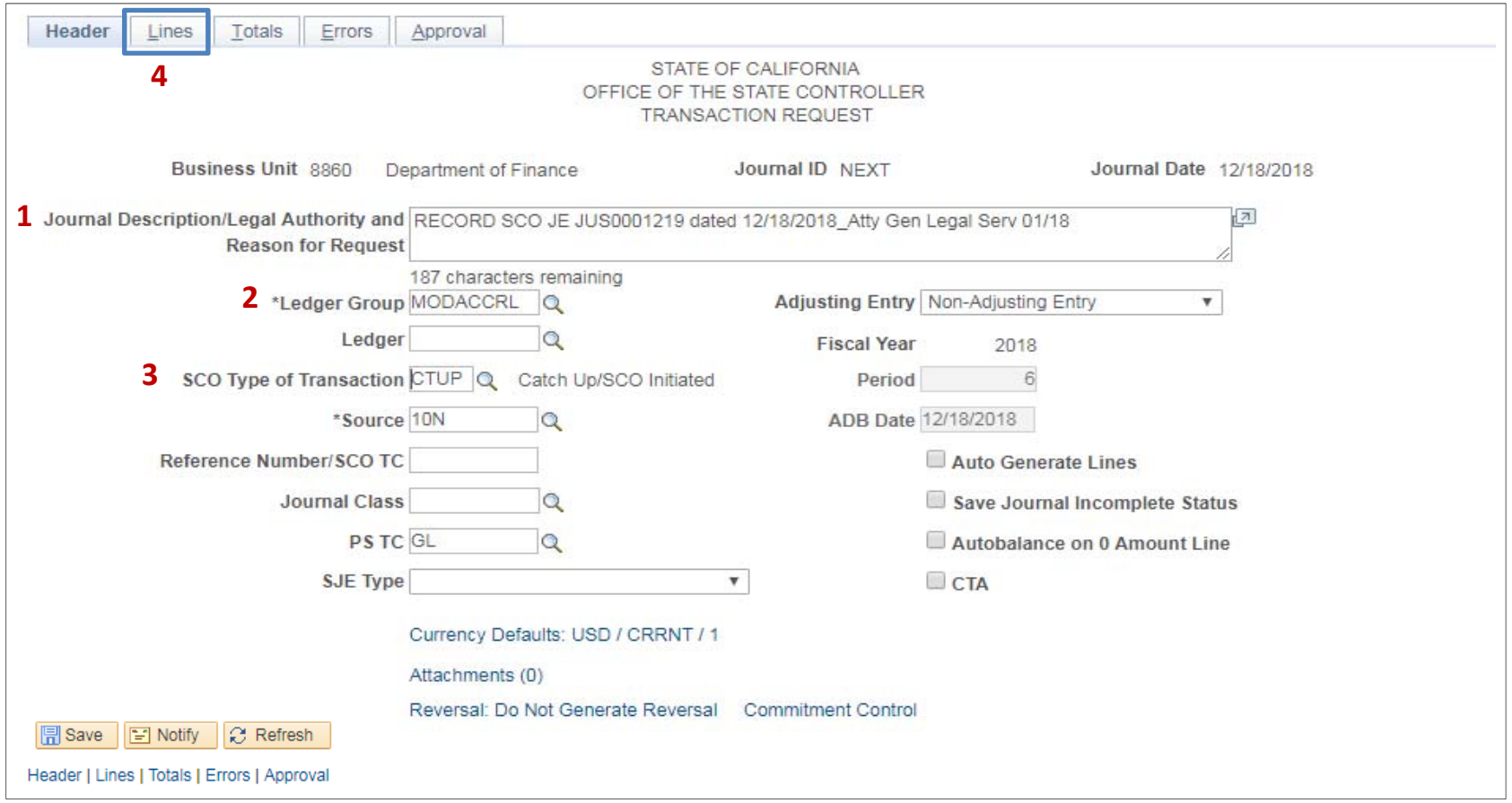

The **GL Journal Processor** will create the Journal **Lines.** Steps are:

**1** – Enter DR line: Transaction Description, Approp Ref, Fund, ENY, Expenditure Account, Program, Rptg Structure, Amount

- **2** Click on + to insert <sup>a</sup> line
- **3** Enter additional DR lines as necessary
- **4** Insert <sup>a</sup> line and Enter CR Line to record Pending Cash: Transaction Description, Fund, ENY, Account, Amount
- **5** Click **Save**. The system will assign <sup>a</sup> Journal ID. Note the Journal ID on your source document for reference

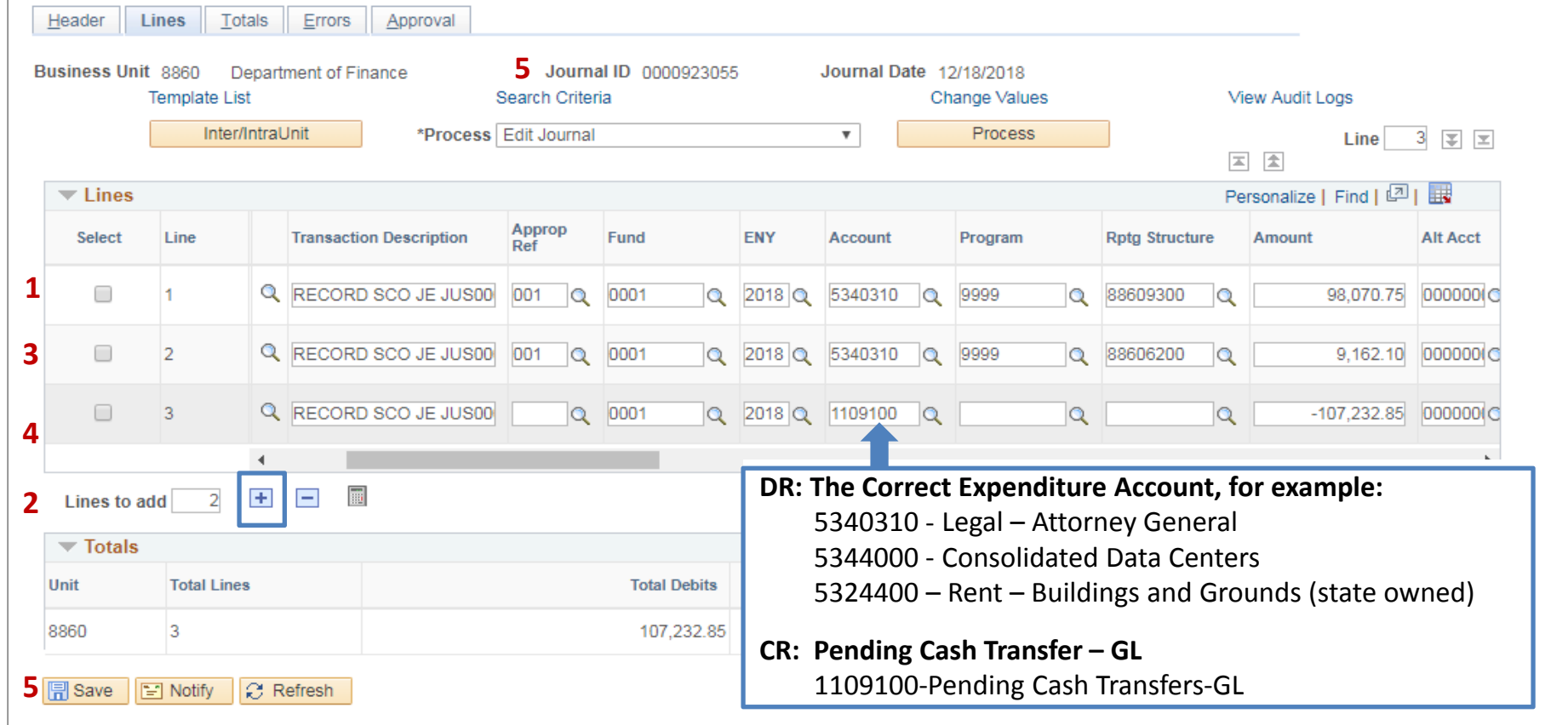

GL2 ‐ Record SCO Transfer JE for Interagency Services and Transactions (cont'd)

The **GL Journal Processor** will run the Edit Journal Process. Steps are:

- **1** Select **Edit Journal**
- **2** ‐ Click **Process**
- **3** Check that Journal Status and Budget Status show V for Valid

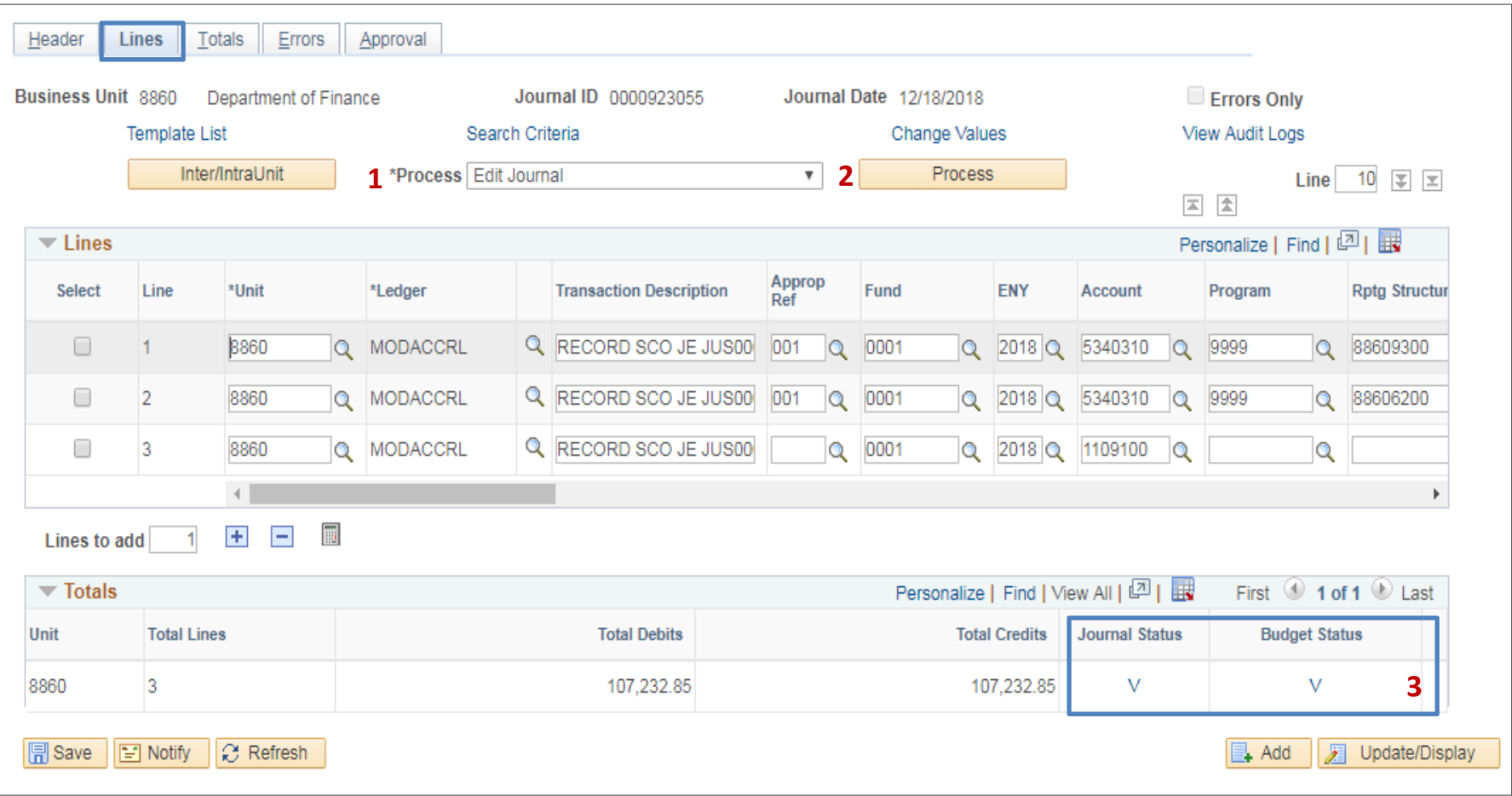

The **GL Journal Processor** will Submit the Journal. Steps are:

- **1** In the Journal Lines tab, select **Submit Journal**
- **2** ‐ Click **Process**. The GL Journal Approver will receive an automatic notification of the journal for approval
- **3** Click the Approval tab to view the journal workflow. Your journal will show as Pending

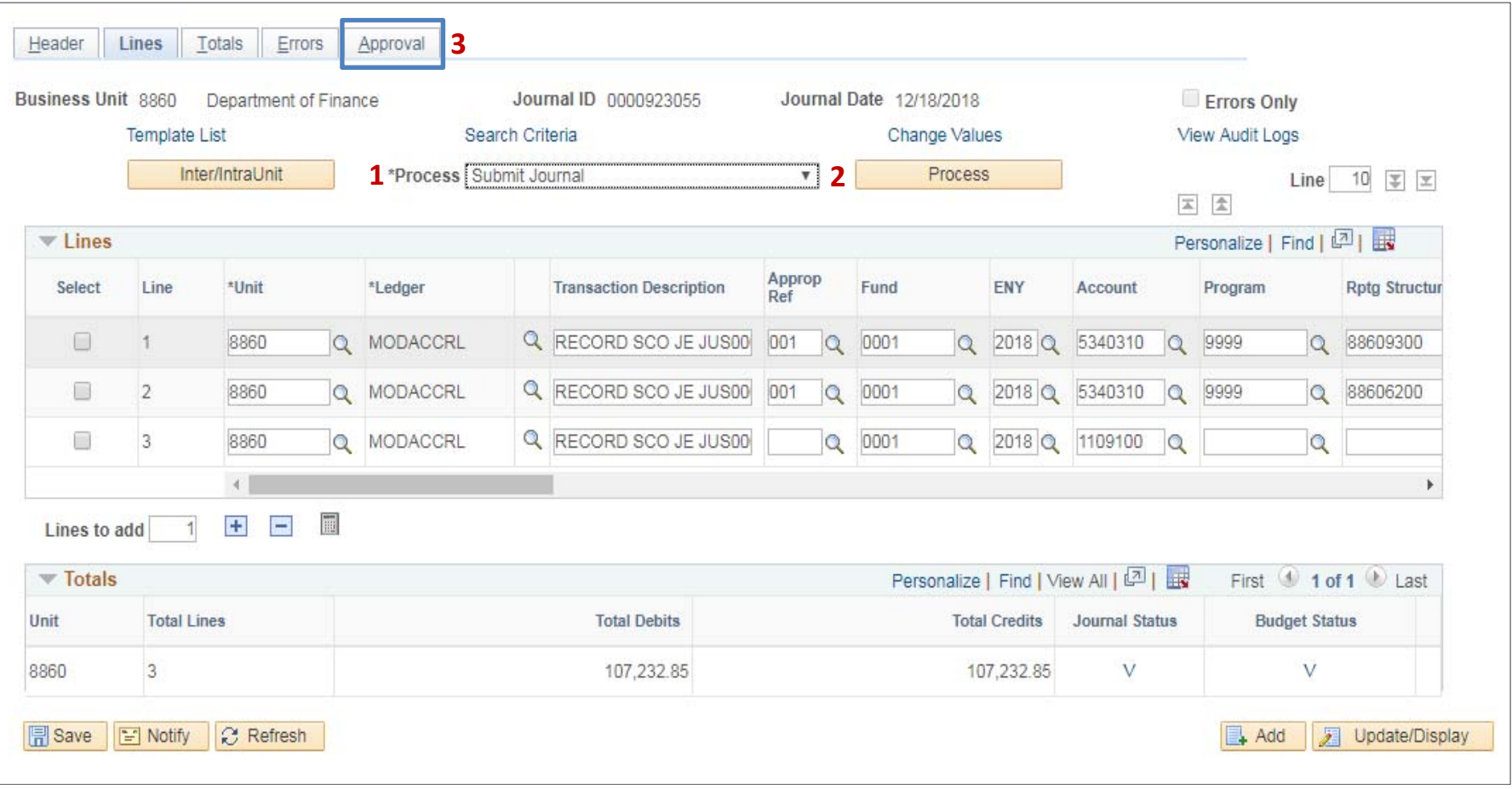

Note: As described on page 3, the **GL Journal processor** will post <sup>a</sup> second GL Journal to manually allocate the costs from Program 9999 Clearing Account to the ultimate programs. A manual GL Journal is required if the departments cost allocation pool is not setup to allocate the charges automatically through the monthly cost allocation process.

If the second Manual GL Journal is needed use "CARE" for the SCO Transaction Type. See instructions for "Record Manual Cost Allocation Journal" to post the second GL Journal.

The **GL Journal Approver** will approve the Journal Follow the steps in Job Aid FI\$Cal .094 – Approving <sup>a</sup> GL Journal.